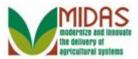

## **Purpose**

Perform this procedure when requesting a change to a restricted fields (Inactive Indicator, Tax Type, Tax Number, FSA and FLP Program Participation and Associated Counties) in the BP record that requires State Security Officer (SSO)/State Specialist approval.

The KFC request is used to make a change to a restricted field. When the user creates a KFC for TIN Type change, upon 'Submit', ALL roles (current and prior) on the BP record are locked until the workflow is either Accepted or Rejected by the SSO/State Specialist.

If a change to a TIN Type and Role is needed concurrently, the user must contact the State Security Officer to make the edits. A KFC is not used in this situation.

## **Prerequisites**

- Business Partner Customer Record must exist in CRM.
- A change is needed to a restricted field that requires SSO/State Specialist approval.

# **Helpful Hints**

- The Key Field Change (KFC) screen has three (3) segments: (1) Inactive Indicator, (2) Tax Type/Number, (3) Program Participation / Associated Counties.
- Only one data segment can be edited per KFC request.
- The "Inactive flag" cannot be set if an outstanding workflow task exists.
- If there is a pending KFC, another KFC for the same segment cannot be submitted until the first KFC has been accepted or rejected.
- When Business Partner Tax ID Type has a value of "No Tax ID Type", users will have the ability to change both Tax ID Type and Tax ID Number on the BP General Data screen and KFC is not required.
- "xxxx" within a document represents a variable, which may consist of a name, number, etc.
- In the field description tables, **R** indicates the action is required, **O** indicates the action is optional, and **C** indicates the action is conditional.
- The following notes may be used throughout this work instruction:

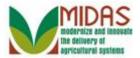

| Note type                       | Icon     | Description                                                                                                    |
|---------------------------------|----------|----------------------------------------------------------------------------------------------------|
| A general note of information   | <b>6</b> | This is the most commonly used note icon. It is the default icon in the uPerform system for all notes. Use this icon for general information that falls out of the scope of these other icons. |
| A cautionary note               | <u> </u> | Use this note to communicate to the end-user of something that <b>MUST</b> be completed or another trigger that should be started and is related to the procedure.                             |
| A critical note                 |          | Use this note to specify something that <b>MUST NOT</b> be done during the procedure.                                                                                                    |
| Contact someone                 | 6        | Use this icon to specify to the enduser the need to initiate a communication within the organization due to an event in the procedure.                                                         |
| A <b>reference</b> is available |          | Use this note to specify that more information is available in another location. You may reference SOPs, another system, or document.                                                          |

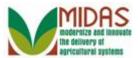

### Procedure

**Customer: KRIS KYLE** 

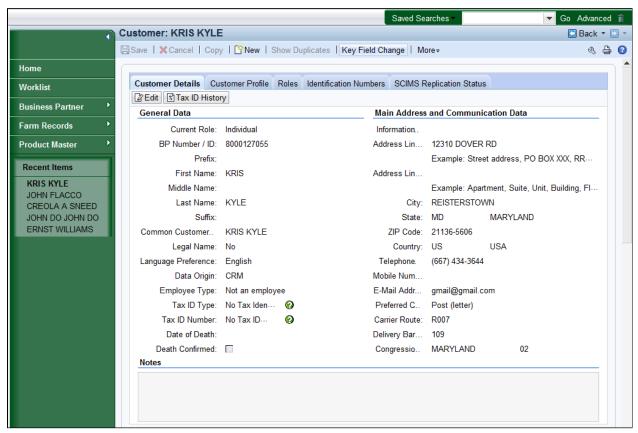

- 1. Click the **Key Field Change** Key Field Change button to open and complete the request.
  - In this example, a search was performed to locate Kris Kyle's BP record so a KFC request can be submitted to remove Associated County.
  - The restricted fields in the BP record are marked with a green question mark and include the following fields:
    - TIN
    - TIN Type
    - Active control flag
    - Program Participation (PP)
    - Associated Counties (AC)

The Program Participation and Associated Counties are tabs and not

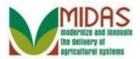

fields, they will not be identified with the green question mark. A KFC Request is required to delete FSA and FLP, PP and AC. All other PP and AC changes can be made by the user.

### **Customer: KRIS KYLE**

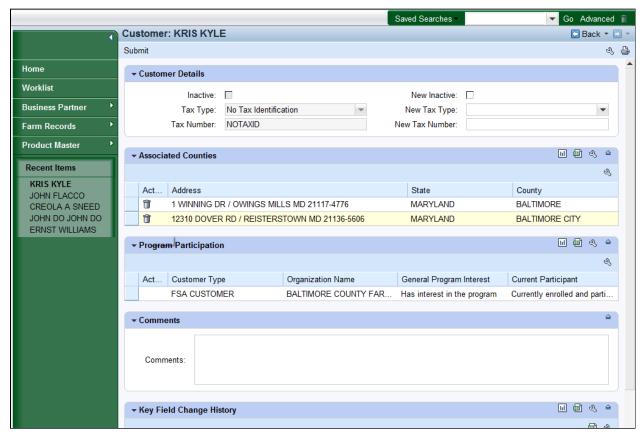

- 2. Click the Delete button next to the Associated County to request removal of that Associated County.
  - For fields "Inactive", "Tax Type" and "Tax Number" in the KFC Request in the Customer Details assignment block, the left reflects current status or values; the right reflects the requested new values.

There must be at least one Program Participation on a BP record. So the KFC screen may not show the trash can if the displayed Program Participation is the only one on the BP record.

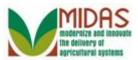

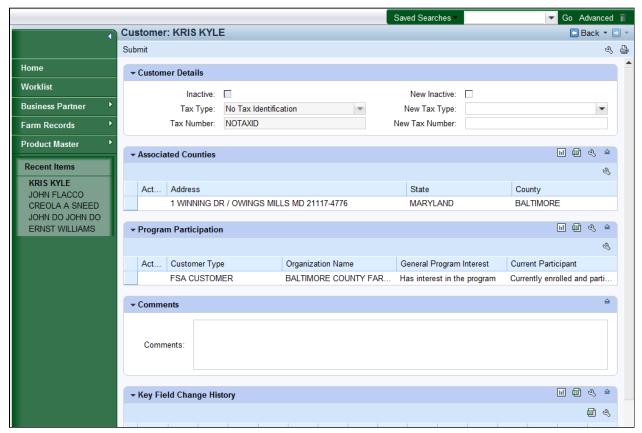

**3.** As required, complete/review the following fields:

| Field    | R/O/C | Description                                                                                                    |
|----------|-------|----------------------------------------------------------------------------------------------------|
| Comments |       | Comments provide a vehicle for submitting, storing, and retrieving text commentary associated with report data cells. This allows you to annotate data so other users can view supporting information associated with a particular piece of data. |
|          |       | Example:<br>Remove Assoc County                                                                                                    |

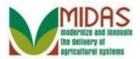

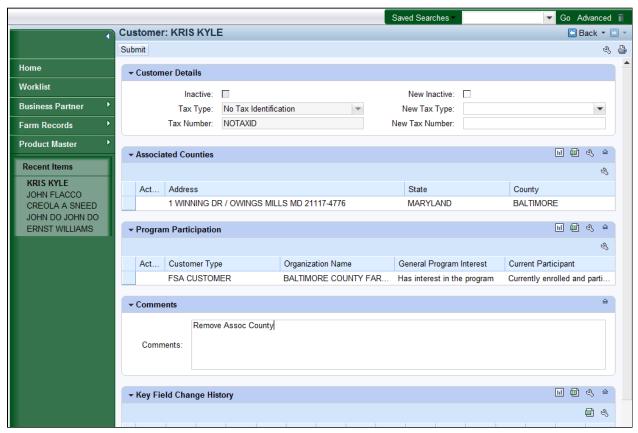

- 4. Click the **Submit** Submit button.
  - Only one Program Participation (and its Associated County) can be included per KFC Request. If a second Program Participation must be deleted, a second KFC Request must be created.

# **Key Field Change**

A workflow request will be created with the changes. Do you want to continue?.

Ok Cancel

5. Click the Okok button to trigger the workflow message to the SSO/State Office Specialist.

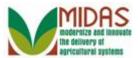

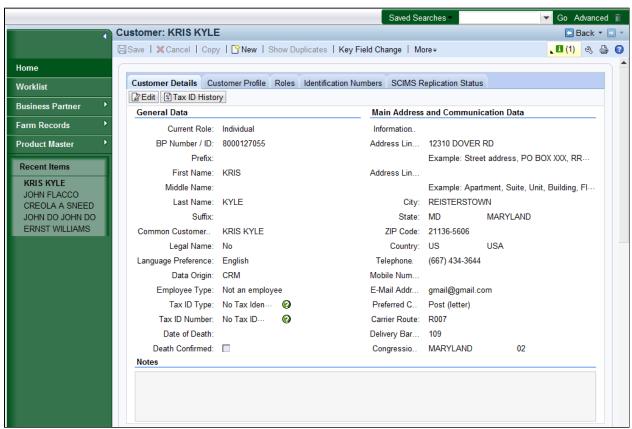

- 6. Click the **Home** button.
  - After the SSO/State Office Specialist has discharged the Workflow Task, an Alert is sent to all employees of the counties where the BP record is associated.

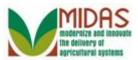

### Home

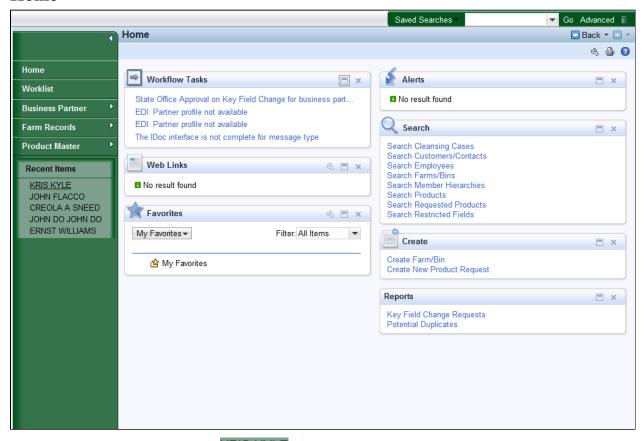

- 7. Click the **KRIS KYLE** link in the Recent Items to re-open the BP Record to confirm the change has been completed.
  - Alerts can be viewed from the Home Page or the CRM Worklist.

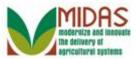

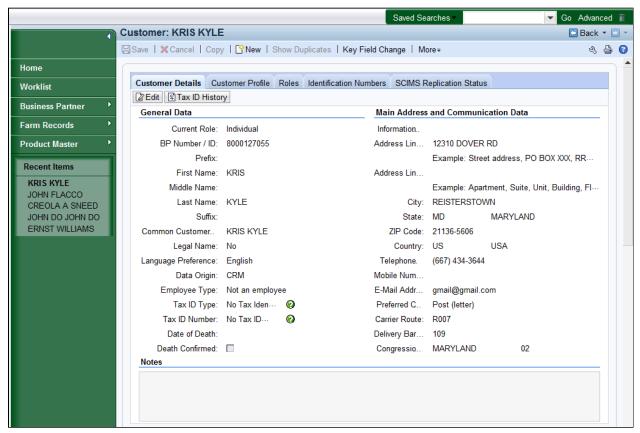

**8.** Scroll down to the **Program Participation** assignment block to verify that the Associated County has been removed.

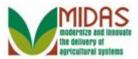

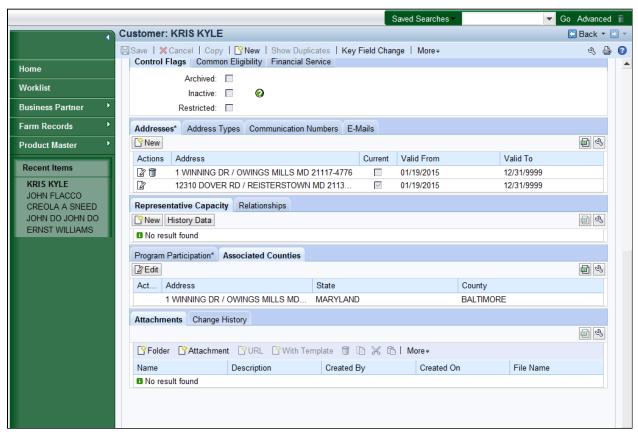

- 9. Click the Change History Change History tab.
  - The requested Associated County have been deleted.

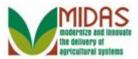

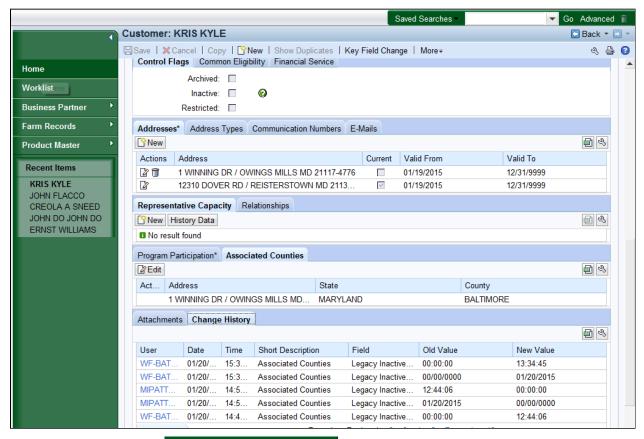

- Click the **Home** button to return to the CRM Home screen. You have completed the transaction.
  - The **Change History** tab provides a history of the actions that have been taken against the BP record.

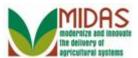

# Result

You have successfully submitted a Key Field Change (KFC) Request.